# Sx500系列堆疊式交換機上的使用者帳戶配置

## 目標 Ī

使用者帳戶設定用於管理(新增、編輯和刪除)哪些使用者有權訪問裝置的Web配置實用程式 。在管理員密碼丟失或忘記的情況下,密碼恢復服務選項可幫助您重置密碼。

本文說明如何配置和管理使用者帳戶,以及如何在Sx500系列堆疊式交換機上啟用密碼恢復服 務。

## 適用裝置 Ĭ.

• Sx500系列堆疊式交換器

## 軟體版本

● v1.2.7.76

## 使用者帳戶配置 Ī

步驟1.登入到Web配置實用程式並選擇**管理>使用者帳戶**。將開啟*使用者帳戶*頁:

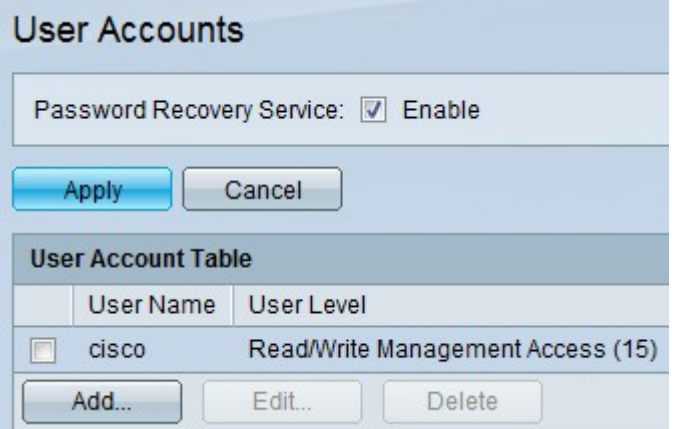

### Cisco出版書籍

步驟1。勾選Enable 覈取方塊以在交換器上啟用密碼復原服務。啟用此選項後,以物理方式連 線到控制檯埠的終端使用者可進入引導選單並開始密碼恢復過程。完成該過程後,使用者無需 密碼驗證即可登入裝置。

步驟2.按一下Apply。

#### 新增使用者

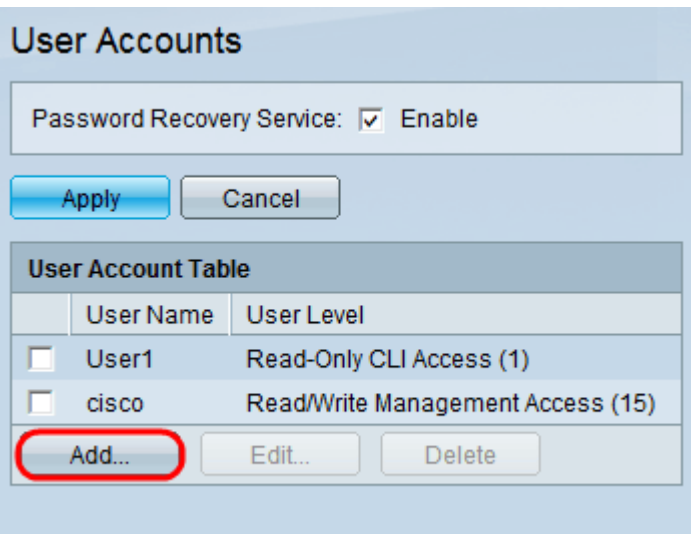

#### 步驟1。按一下Add以新增使用者。此時會顯示Add User Account視窗:

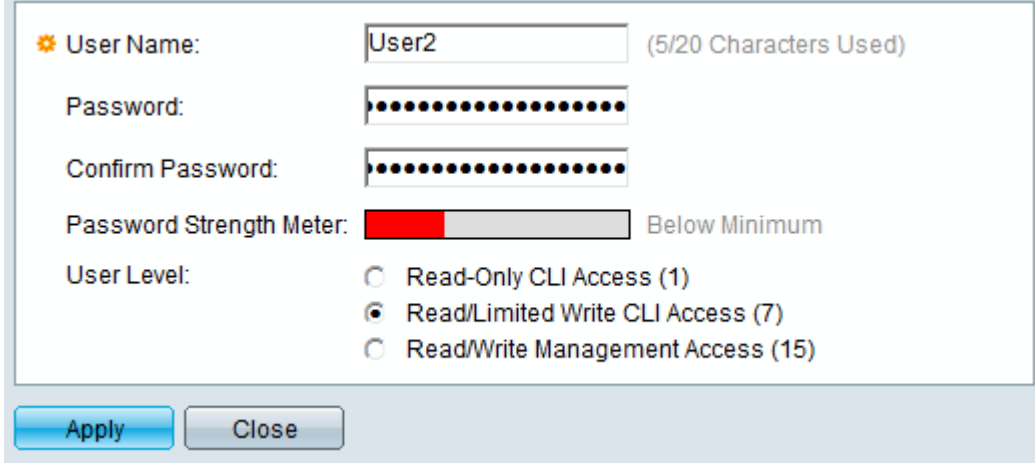

步驟2.在「使用者名稱」欄位中輸入新使用者的使用者名稱。使用者名稱可以包含字母數字字 元。

步驟3.在「密碼」欄位中輸入密碼。 密碼可以包含字母數字字元和特殊字元。

步驟4.在「確認密碼」欄位中輸入相同的密碼。

附註:兩個密碼應該相同。

「密碼強度計」顯示密碼的強度,無論是最小值、弱值還是強值。

步驟5.按一下需要通過命令列介面(CLI)將使用者級別分配到的所需單選按鈕。

- 只讀CLI訪問(1) 數字1表示允許使用者在使用者Exec模式下執行命令和在0級別執行命令的許 可權級別。級別0允許使用者執行幫助、啟用、禁用和退出命令。
- 讀取/受限寫入CLI訪問(7) 數字7表示允許使用者執行特權Exec show命令以及1級和0級命令 的許可權級別。
- 讀/寫管理訪問(15) 數字15表示允許使用者執行支援命令並將許可權分配給命令的最高許可 權級別。

步驟6.按一下Apply,然後Close。

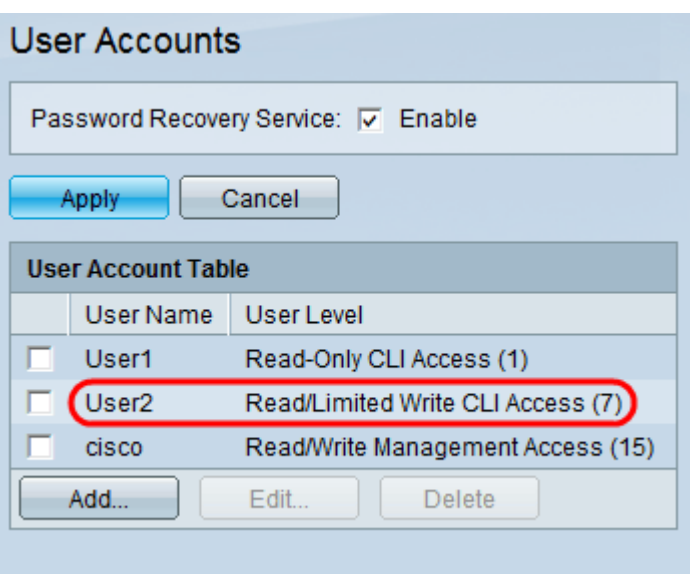

該使用者將新增到「使用者帳戶」表中。

## 編輯使用者

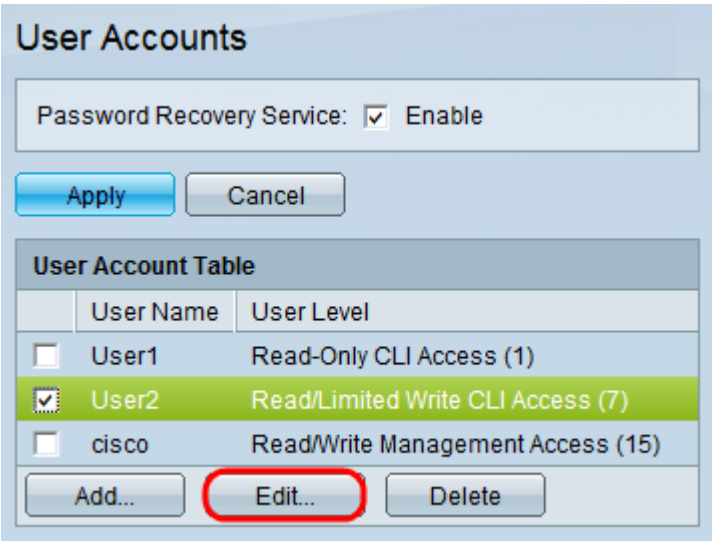

步驟1.檢查需要編輯的所需使用者。按一下編輯以編輯使用者帳戶資訊。Edit User Accoun/視 窗出現:

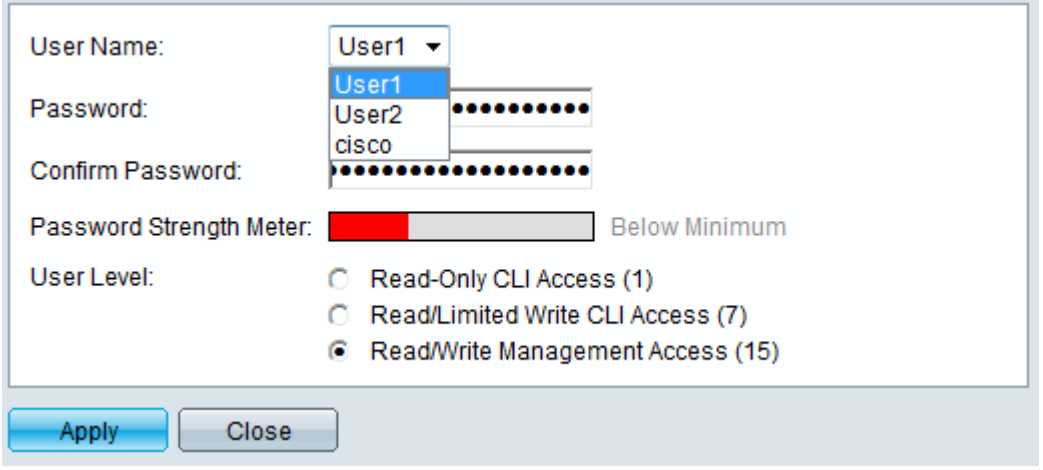

步驟2.從User Name下拉選單中選擇所需的使用者。

時間分配器:按照上面「Add Users」部分中的步驟3-5操作。

## 刪除使用者

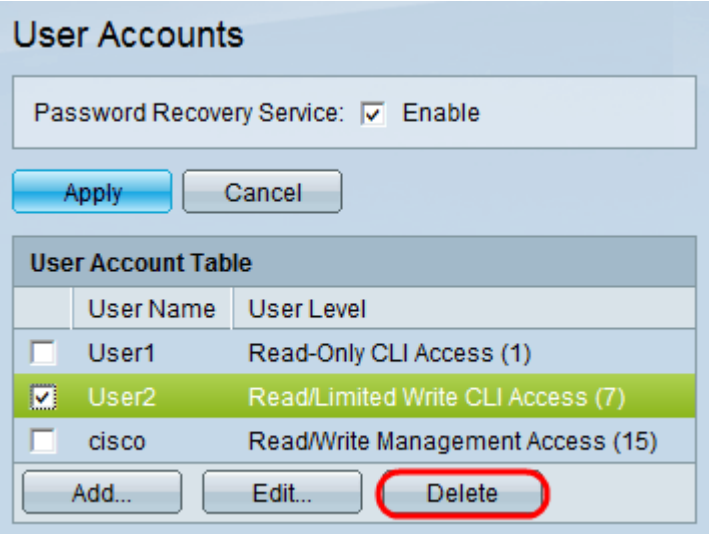

### 步驟1.檢查需要刪除的使用者。按一下「Delete」。

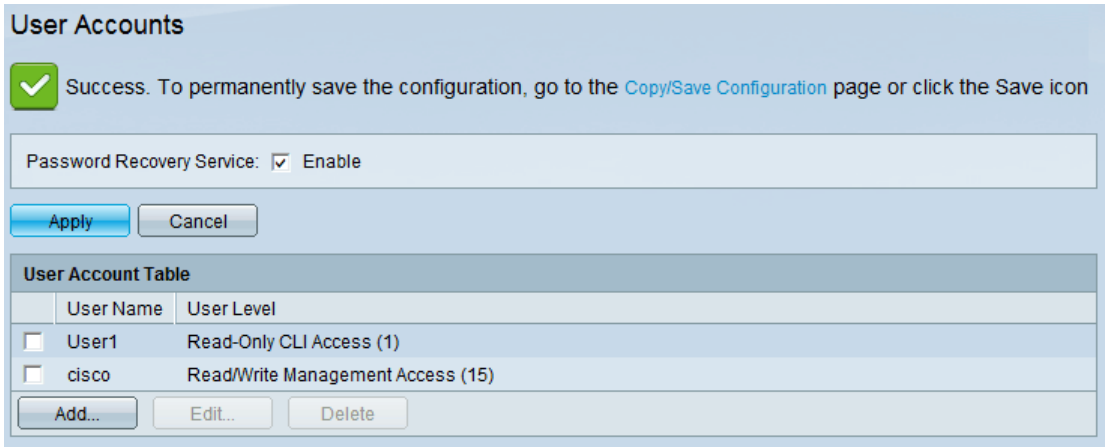

所需的使用者將從「使用者帳戶表」中刪除。